<span id="page-0-0"></span>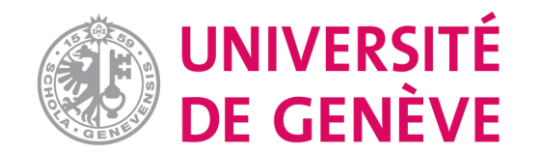

## **Examen/Test sur Moodle : Tutoriel 3**

#### **Importer des questions au format (WORD ou .txt)**

- **1. Les étapes pour importer un quiz au format WORD**
- **2. Importation rapide avec un éditeur de texte EditText (.txt)**
- **3. Importation sur Moodle**

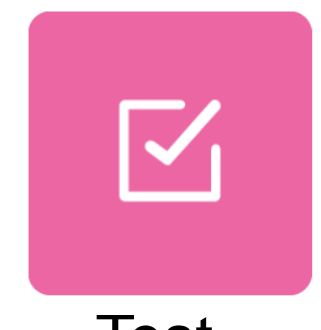

Test

**[Introduction](#page-1-0)**

 $\overline{\phantom{a}}$ 

**Tutoriel 1 [Créer un examen et le paramétrer](https://www.unige.ch/enseignement-a-distance/download_file/107/0)**

**Tutoriel 2 [Créer des questions différentes](https://www.unige.ch/enseignement-a-distance/download_file/106/0)**

**Tutoriel 3 [Importer des questions dans](https://www.unige.ch/enseignement-a-distance/download_file/105/0)  Moodle**

**Tutoriel 4 [Organiser un examen sur](https://www.unige.ch/enseignement-a-distance/download_file/104/0)  Moodle**

**Tutoriel 5 [Corriger un examen et consulter](https://www.unige.ch/enseignement-a-distance/download_file/103/0)  le résultat**

<span id="page-1-0"></span>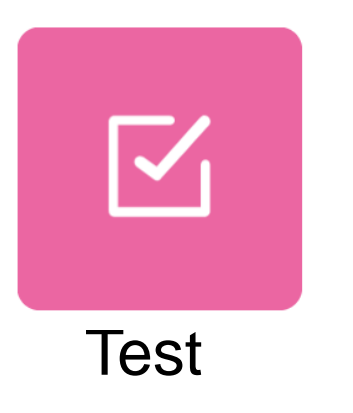

- Dans ce tutoriel nous allons vous expliquez comment importer sur Moodle un quiz au format WORD ou depuis un éditeur de texte  $(\mathsf{.txt}).$
- Avantage : un gain de temps considérable pour un QCM long, puisque vous ne devrez pas saisir les questions une par une depuis votre document WORD. Le quiz s'affiche sur Moodle avec le bon format, le copier-coller depuis Word est déconseillé (risque d'avoir un contenu qui ne se présente pas comme il faut).
- Limites : un seul choix de réponse possible lors de l'importation. Vous devez vous connectez sur Moodle pour choisir l'option « plusieurs choix de réponses » pour votre quiz.

## **1. Les étapes pour importer un quiz au format Word**

Le quiz doit être structuré sur WORD comme sur l'exemple ci-dessous:

1.1- Ecrire sur La 1<sup>ère</sup> ligne le libellé de la question

1.2- Ecrire les choix de réponses possibles toujours avec des lettres en majuscules qui les précèdent comme sur l'exemple.

1.3- Ecrire la lettre qui correspond à la réponse juste comme sur l'exemple, il faut toujours ajouter ANSWER avant la réponse correcte pour un quiz en français ou anglais. IMPORTANT : évitez les espaces inutiles

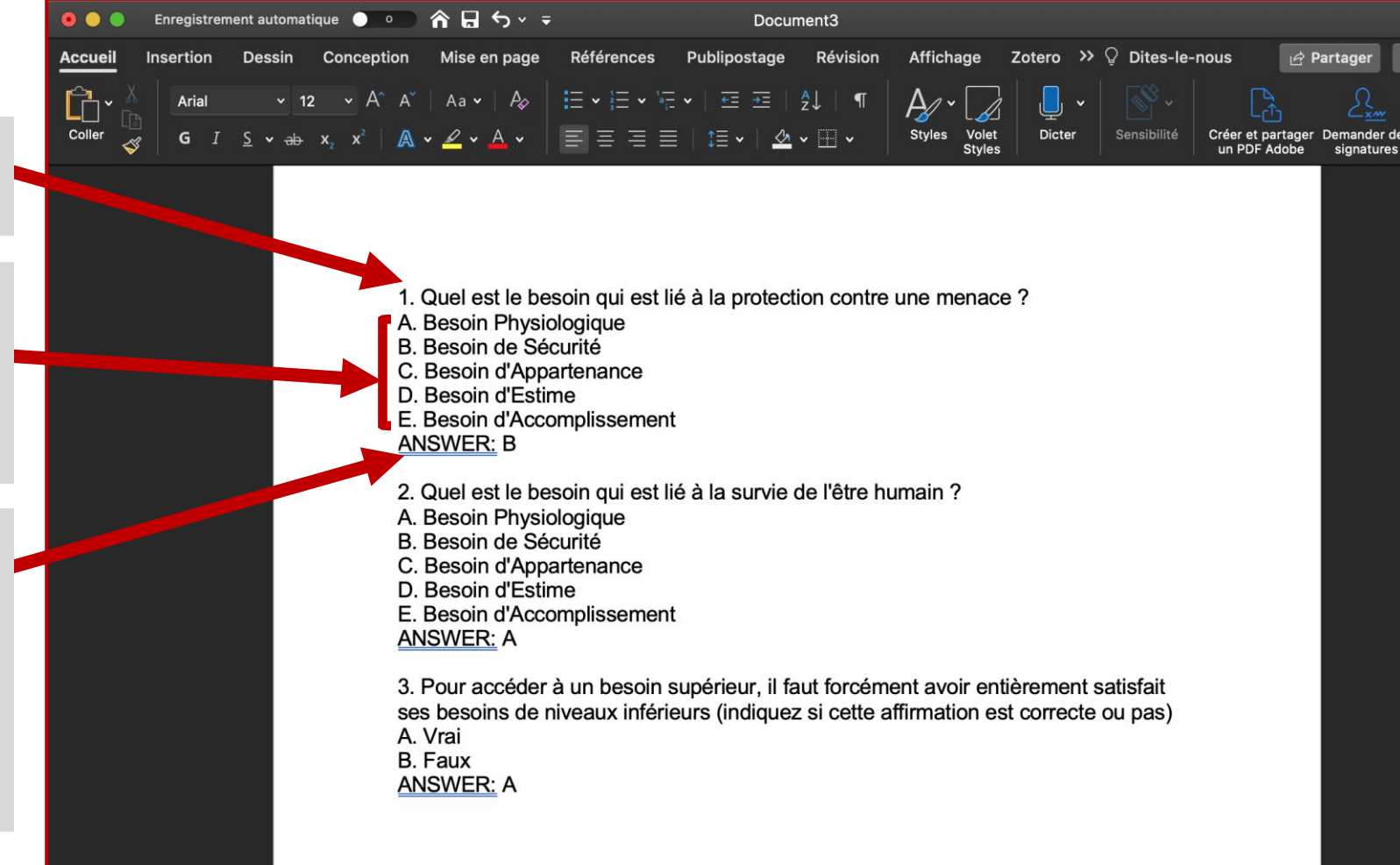

## **1. Les étapes pour importer un quiz au format Word** Enregistrer sous le format adapté (.txt):

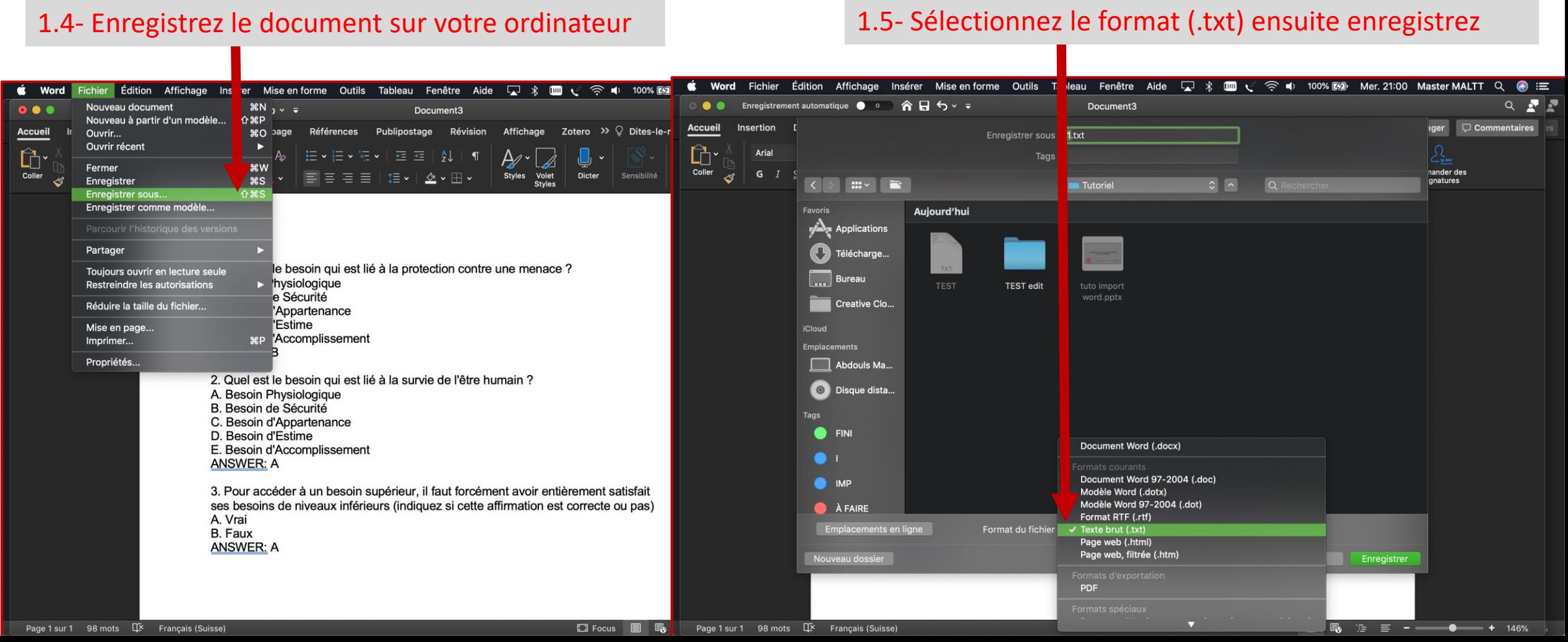

#### **1. Les étapes pour importer un quiz au format Word** Sélectionnez l'encodage UTF-8 adapté à Moodle

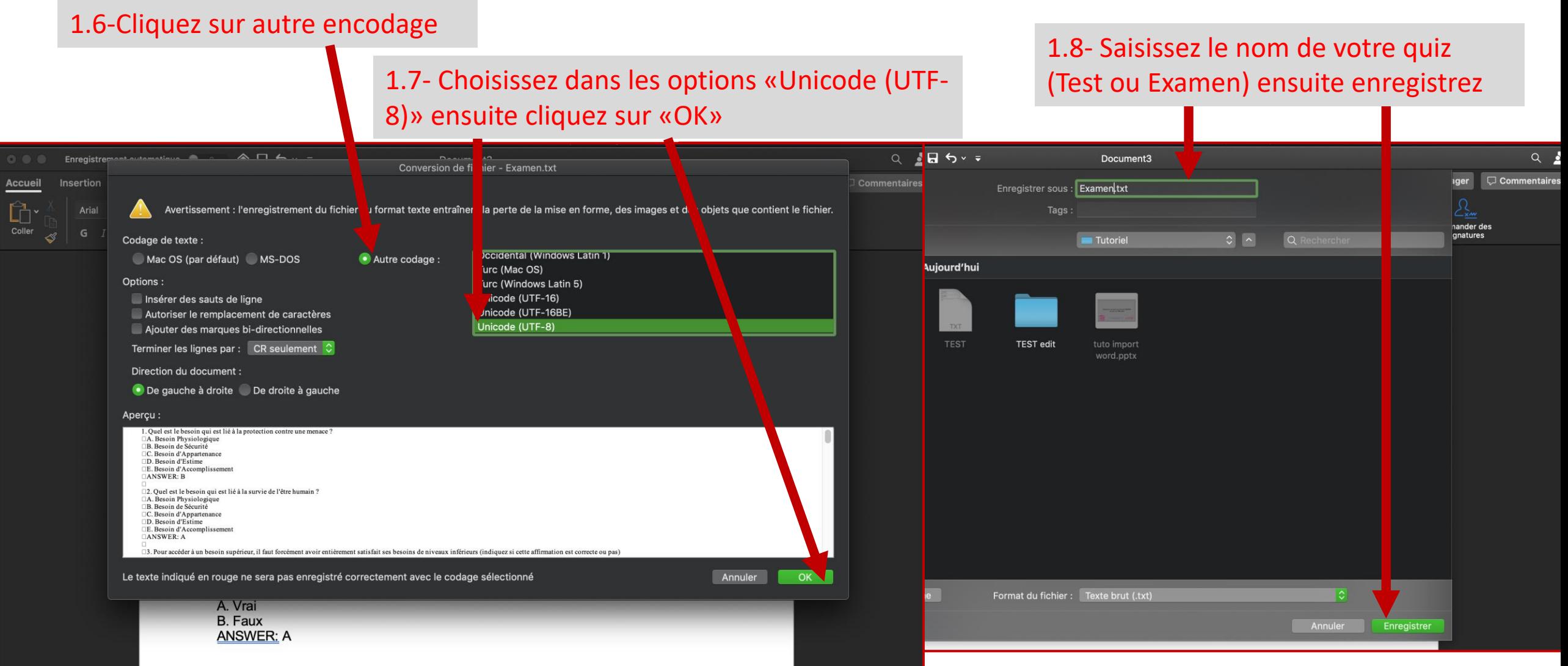

# **1. Les étapes pour importer un quiz au format Word**

Veuillez ouvrir le fichier .txt au «point 1.8» et procéder à la vérification

1. Quel est le besoin qui est lié à la protection contre une menace ? A. Besoin Physiologique B. Besoin de Sécurité Besoin d'Appartenance D. Besoin d'Estime E. Besoin d'Accomplissement 1.9- IMPORTANT : il faut s'assurer ANSWER: B qu'il n'existe pas d'espace A. Besoin Physiologique inutile/vide, et que la structure est B. Besoin de Sécurité Besoin d'Appartenance respectée comme sur l'exempleD. Besoin d'Estime E. Besoin d'Accomplissement ANSWER: A

2. Quel est le besoin qui est lié à la survie de l'être humain ? 3. Pour accéder à un besoin supérieur, il faut forcément avoir entièrement satisfait ses besoins de niveaux inférieurs (indiquez si cette affirmation est correcte ou pas) A. Vrai **B.** Faux ANSWER: A

**TEST** 

# **2. Créer votre quiz avec votre éditeur de texte**

Pour importer plus rapidement vos quiz, vous pouvez ne pas utiliser WORD, nous vous conseillons dans ce cas de créer directement votre quiz avec l'éditeur de texte installé sur votre ordinateur (Notepad/Bloc-Notes/TexteEdit) . Voir les étapes ci-dessous:

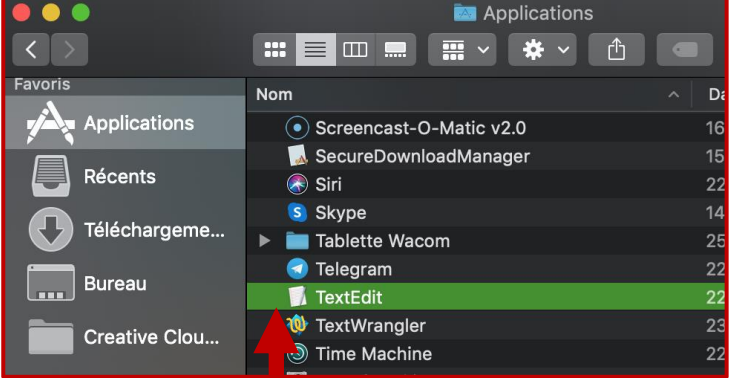

2.1-Cliquez sur votre éditeur de texte pour l'ouvrir

2.2- Allez dans préférences, puis choisissez dans les options «Format Texte»

2.3- Allez dans «ouverture et enregistrement», puis choisissez dans les options «Unicode (UTF-8)»

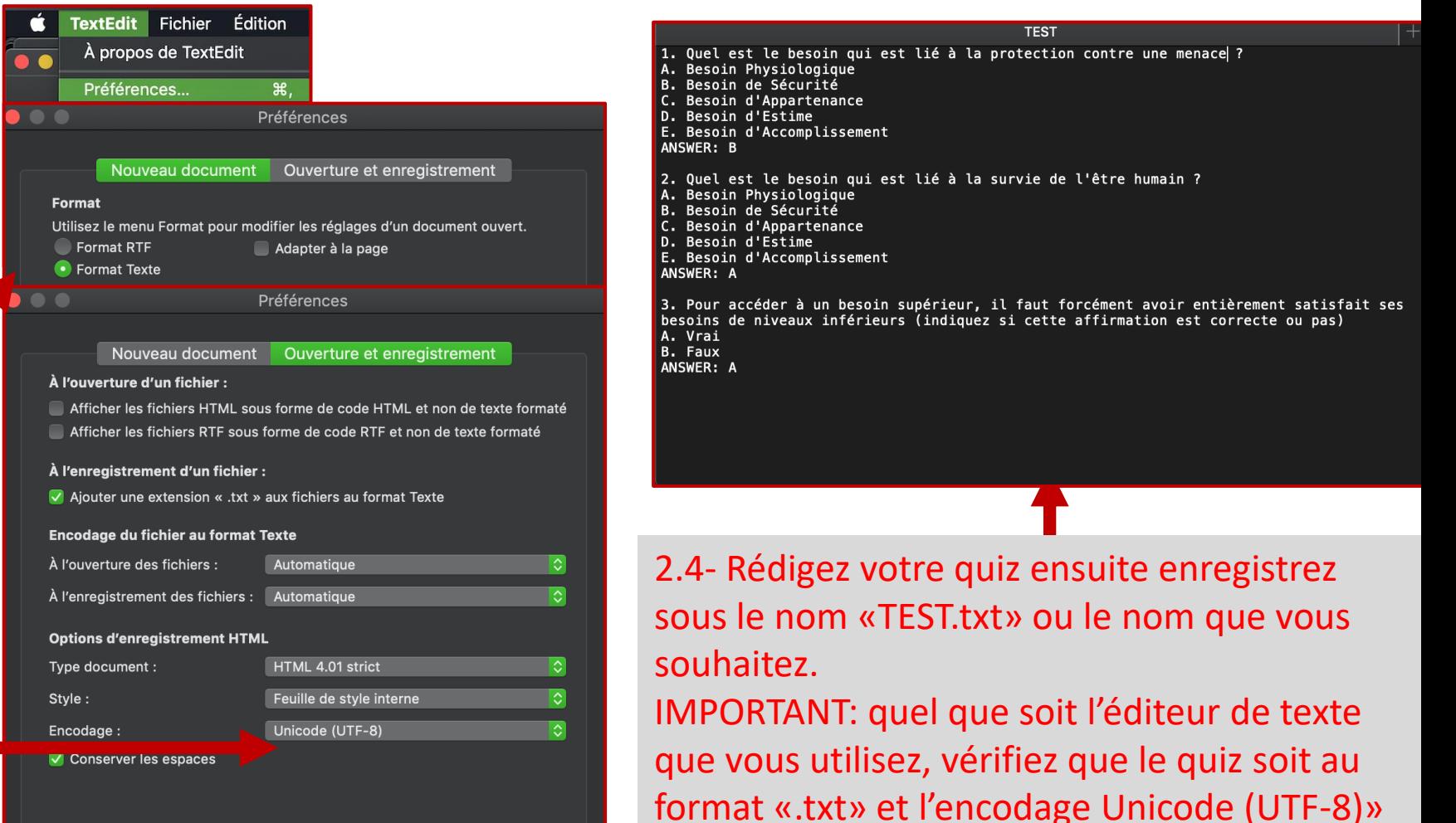

#### À présent connectez-vous sur Moodle, ensuite ouvrez l'examen ou le test

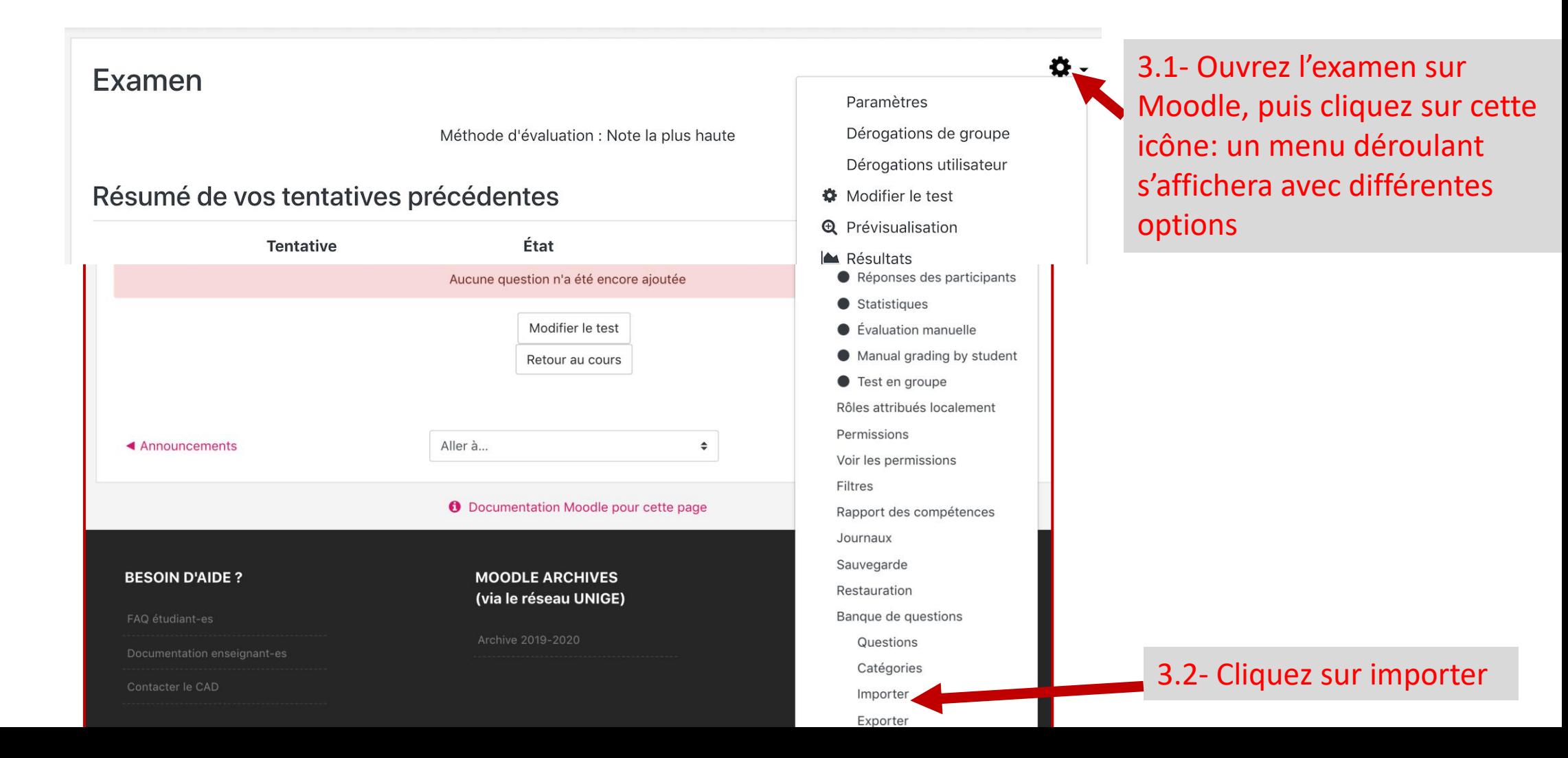

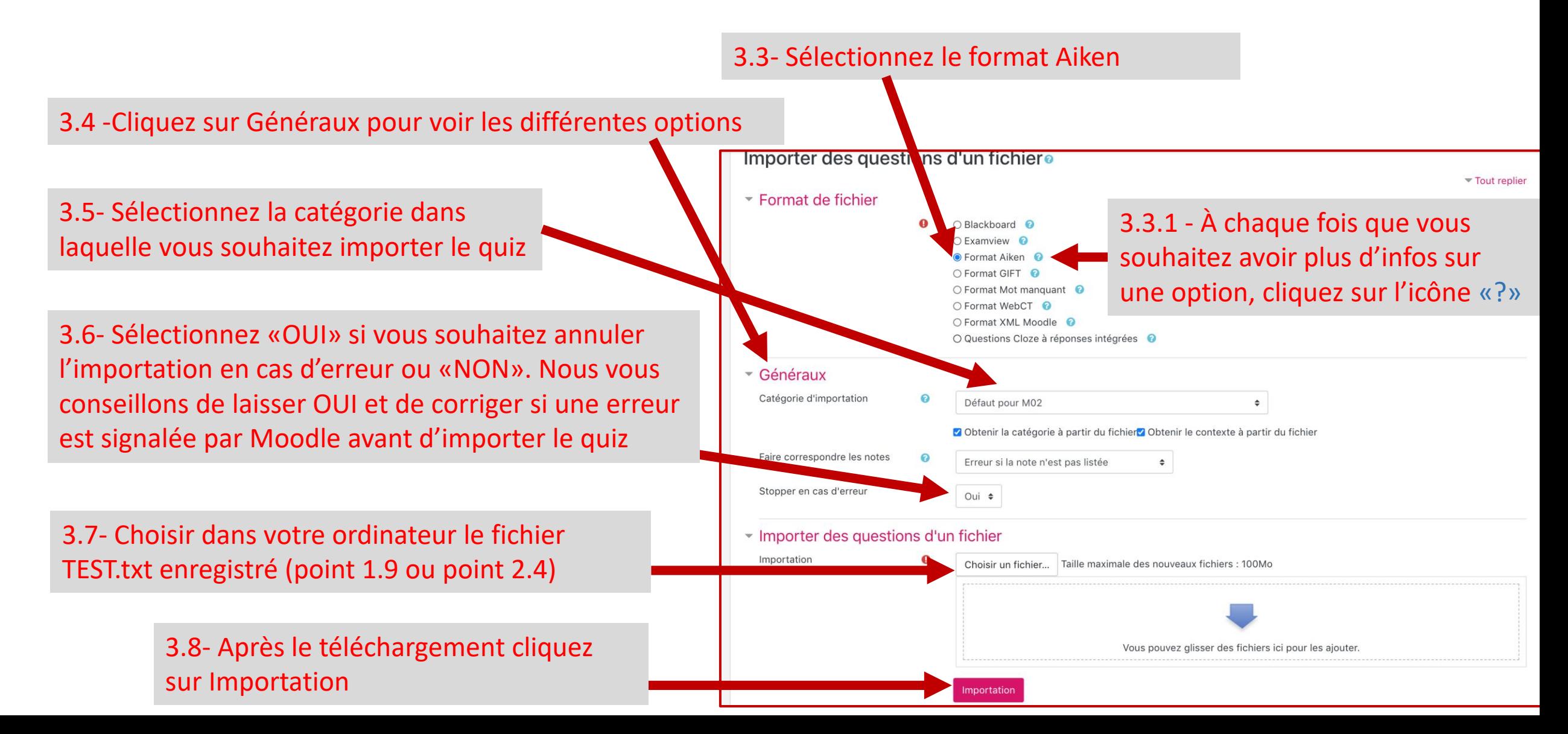

#### 3.9- Aucune erreur signalée donc l'importation a été effectuée. Cliquez sur continuer

Aller à...

◀ Announcements

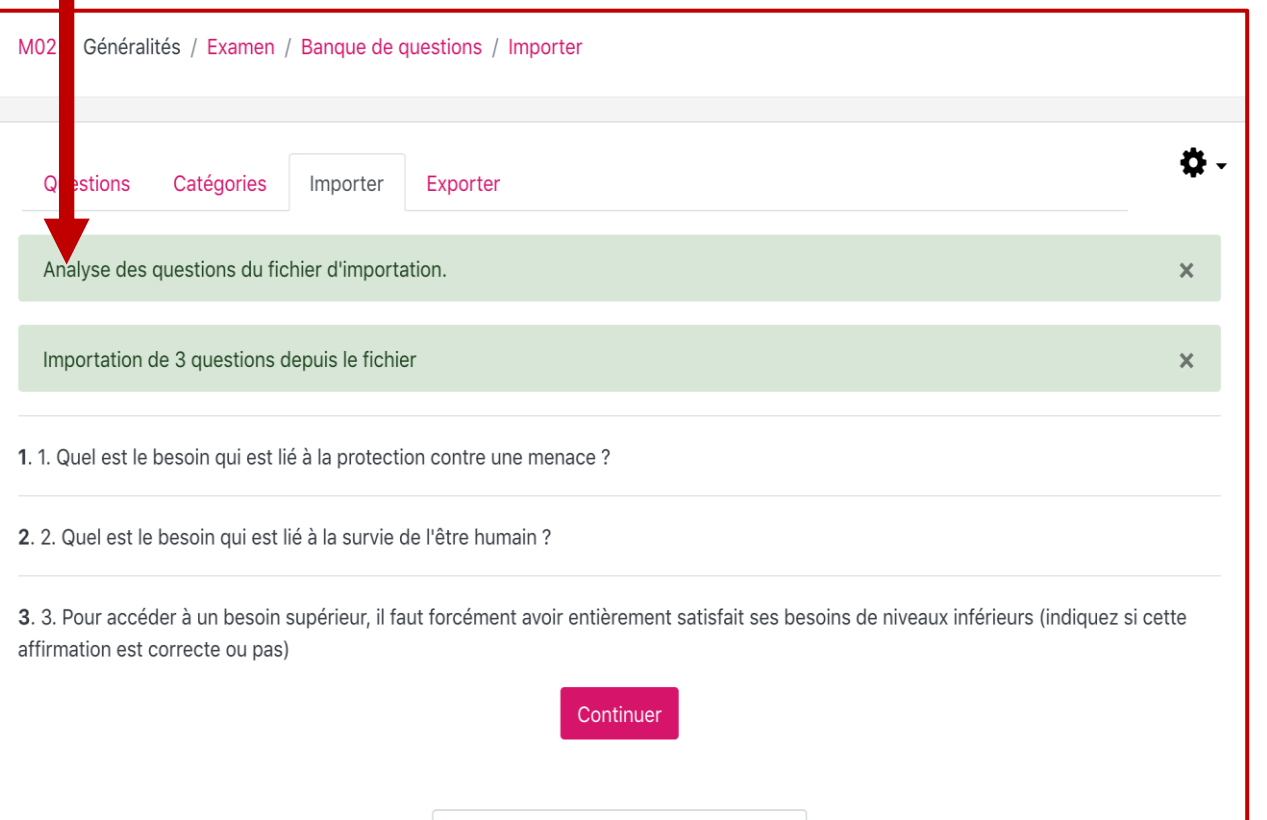

 $\div$ 

#### 3.10- Vous pouvez voir les questions importées dans la banque de questions

.

Bademba Bah

Bademba Bah

2 décembre 2020, 20:48

2 décembre 2020, 20:48

 $\hat{\phantom{a}}$ 

#### Banque de questions

 $\top$ 

Avec la sélection:

Supprimer

 $\Box$ 

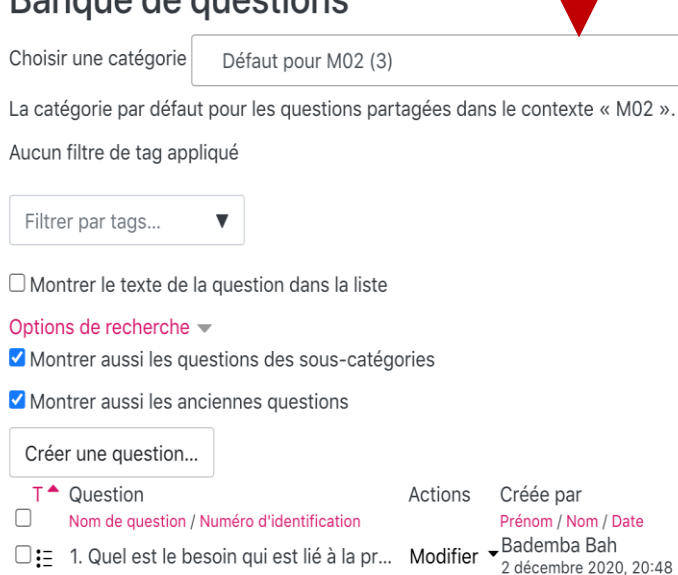

Défaut pour M02 (3)

□: 2. Quel est le besoin qui est lié à la su ... Modifier

□: 3. Pour accéder à un besoin supérieur... Modifier

Déplacer vers >>

Dernière modification par

Prénom / Nom / Date Bademba Bah 2 décembre 2020, 20:48 Bademba Bah 2 décembre 2020, 20:48 Bademba Bah 2 décembre 2020, 20:48

 $\div$ 

Retournez sur votre examen pour ajouter les questions

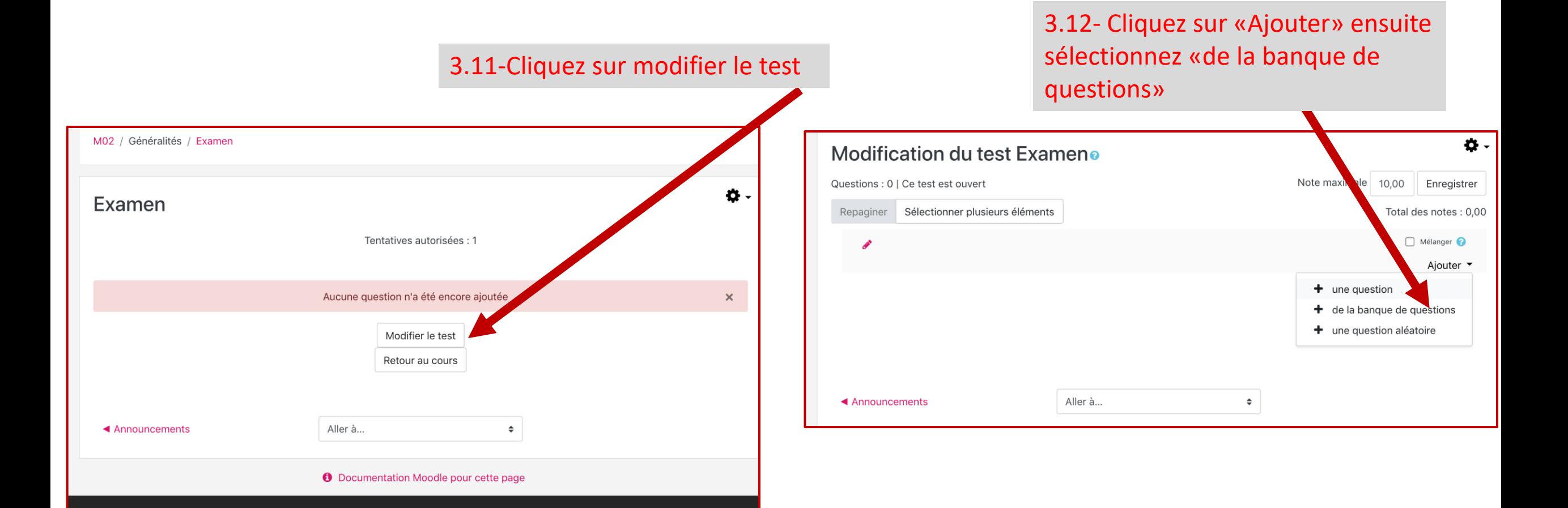

#### Sélectionnez vos questions

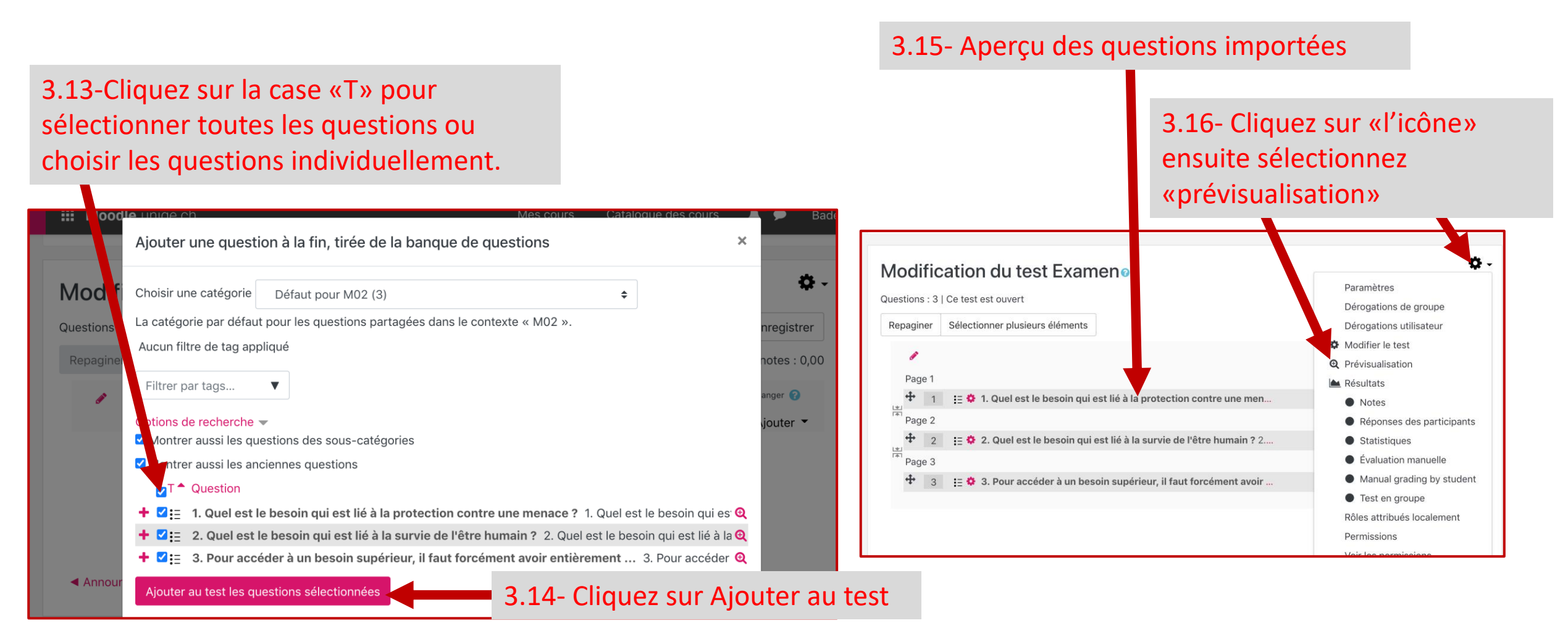

Prévisualisation des questions: vous pouvez choisir dans le paramètre de votre examen les deux options ci-dessous (se référer au tutoriel 1: Créer un examen/test et le paramétrer):

3.18- Aperçu de toutes les questions sur

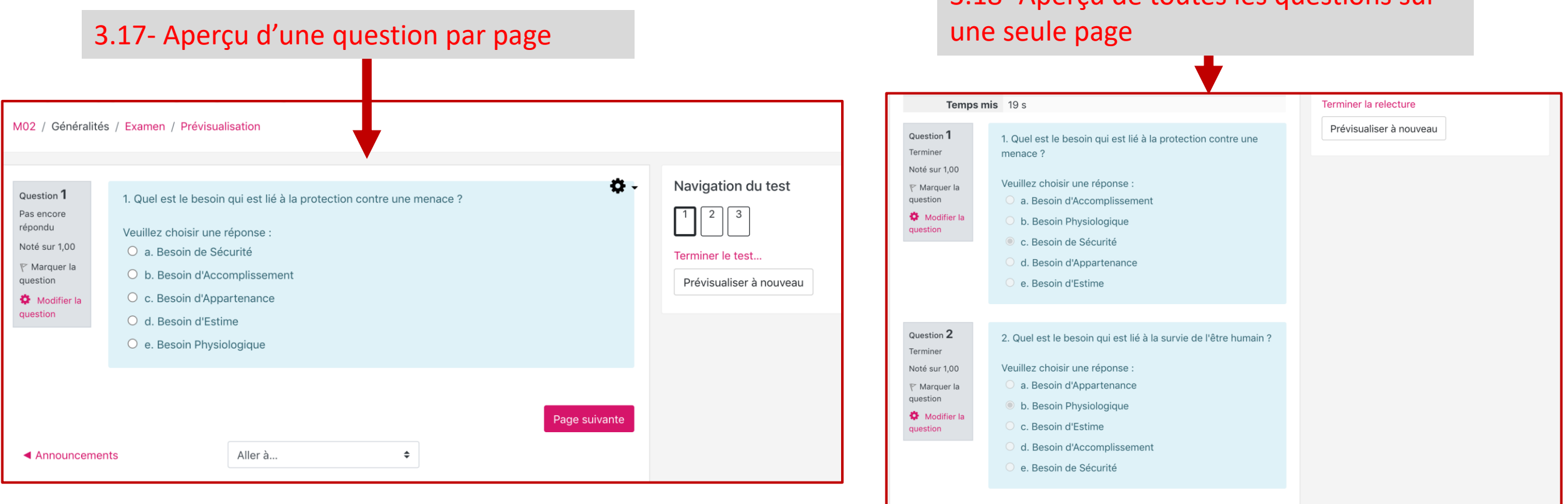

Modifier les réponses à «choix unique» par défaut en «choix multiples»

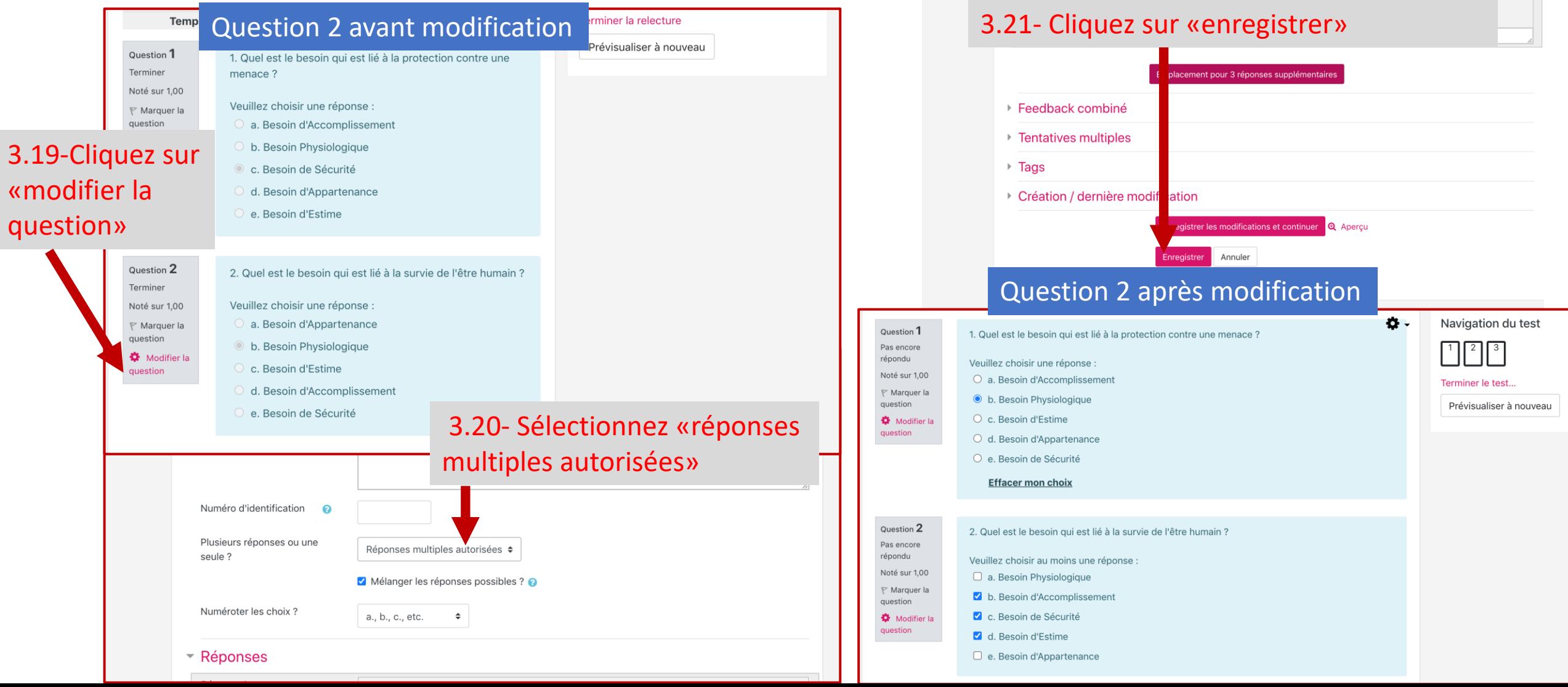

#### Ressources **Accuration Control** Control Control Control Control Control Control Control Control Control Control Control Control Control Control Control Control Control Control Control Control Control Control Control Contro

Vous savez dorénavant comment créer un examen avec l'outil Test sur Moodle, nous vous invitons à consulter le tutoriel suivant.

> **Tutoriel 4 [Organiser un examen sur](https://www.unige.ch/enseignement-a-distance/download_file/104/0)  Moodle**

Des ressources supplémentaires se trouvent aussi dans [Paramètres du test sur le site Moodle](https://docs.moodle.org/4x/fr/Param%C3%A8tres_du_test) et Bâtir un test sur **[le site Moodle.org](https://docs.moodle.org/3x/fr/Batir_test#Cr.C3.A9er_une_nouvelle_question) [Documentation Moodle](https://moodle.unige.ch/course/view.php?id=2096)** 

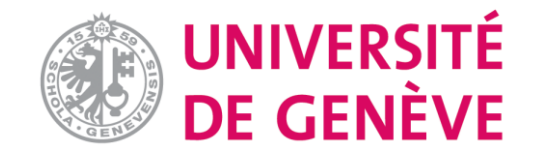

[pour les enseignant-es](https://moodle.unige.ch/course/view.php?id=15327)

[Page web des tutoriels Moodle](https://www.unige.ch/enseignement-a-distance/tutoriels-moodle-zoom-mediaserver-et-cie/moodle)